### 川 學生校外技能競賽系統

i.

# ─使用者版─

 $\overline{a}$ 使用手冊

大葉大學 電子計算機中心

2014 年 1 月

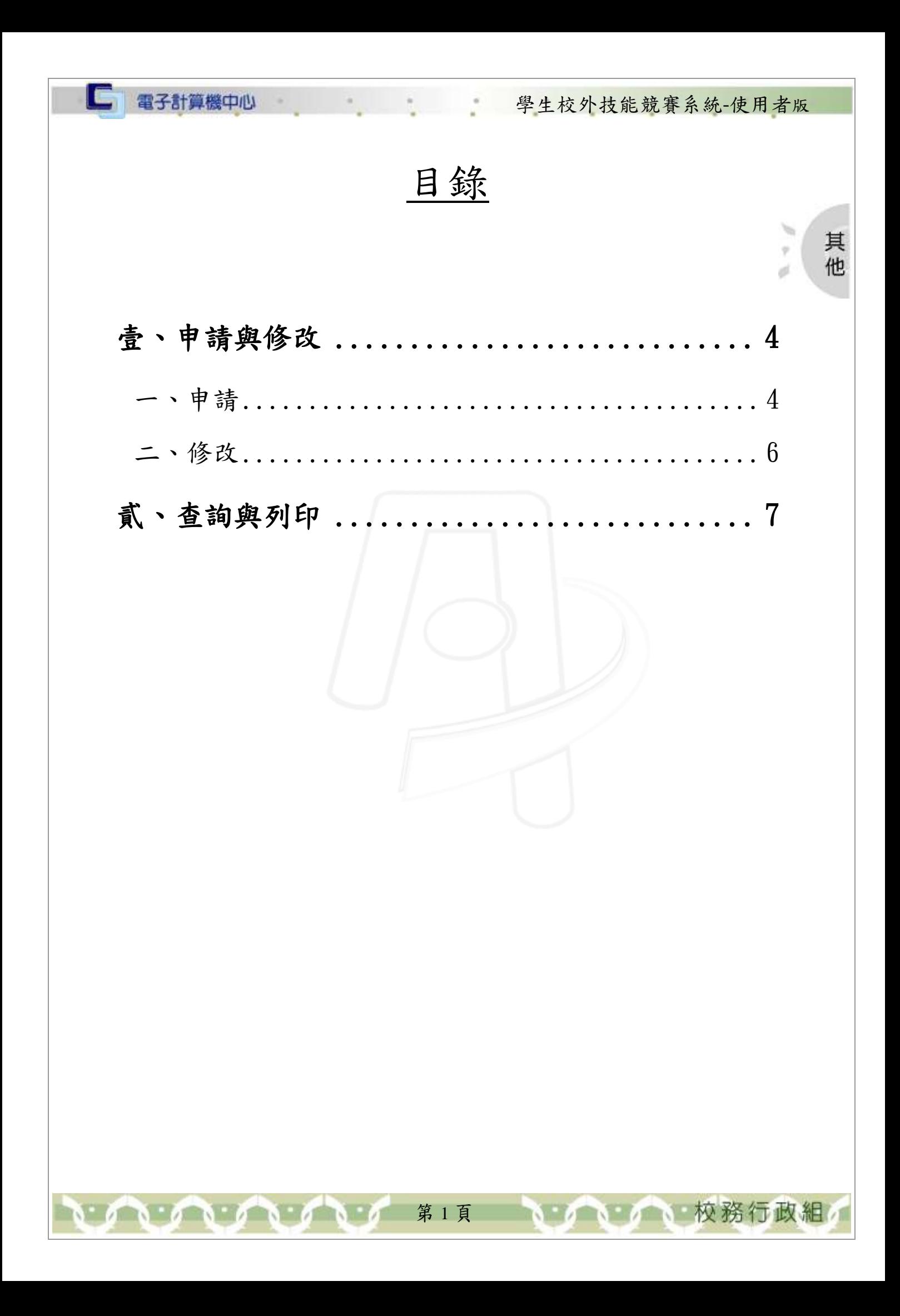

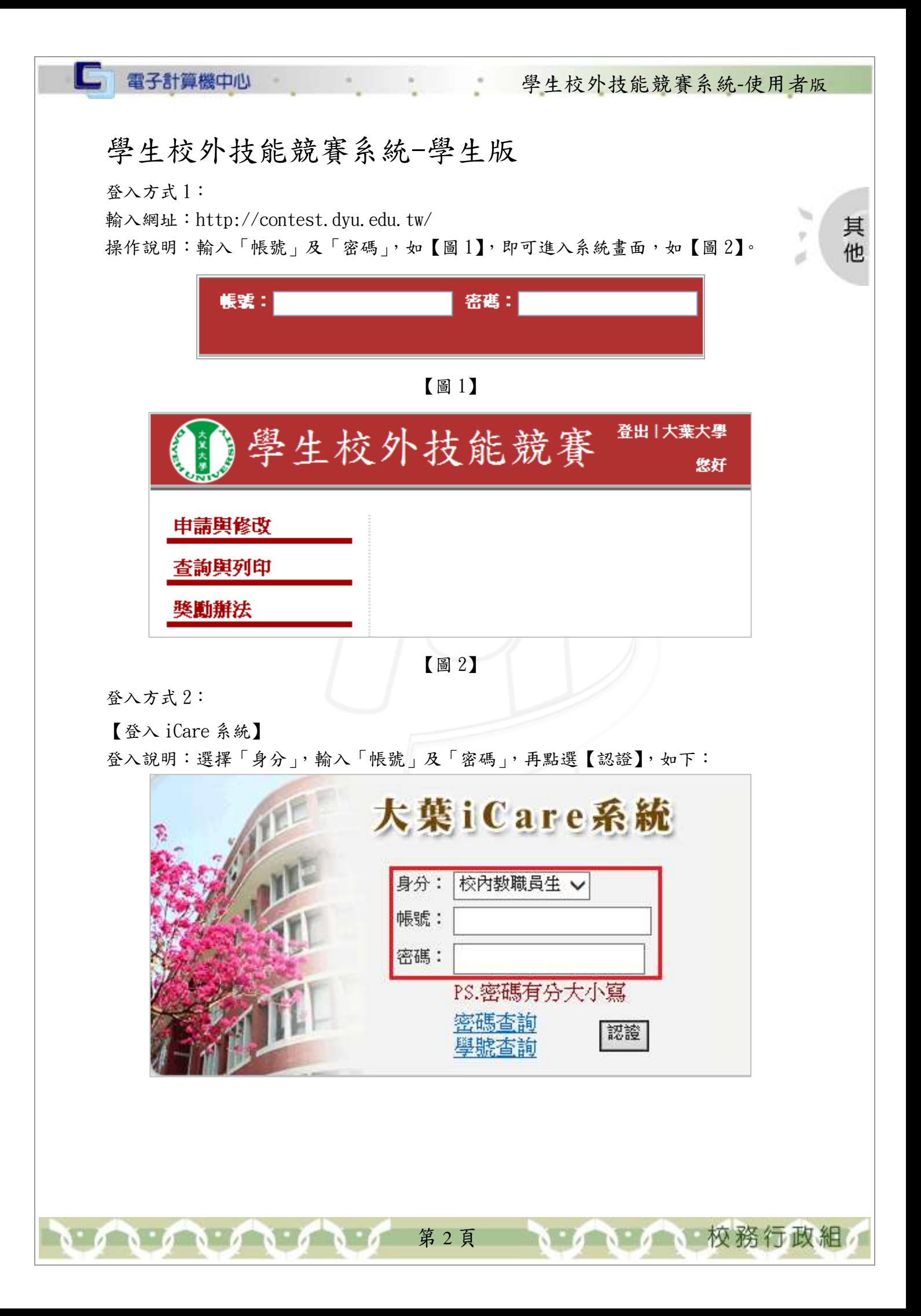

學生校外技能競賽系統-使用者版

其

他

d

#### 【登入畫面】

電子計算機中心

I G

登入說明:點選「動態選單」,如【圖 1】。選擇「學習表現」→「校外技能競賽獎學金 申請」,如【圖 2】。點選後會直接連結到「校外技能競賽系統」,如【圖 3】。

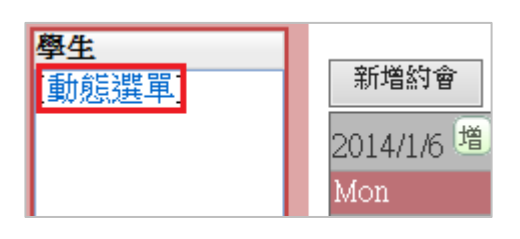

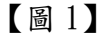

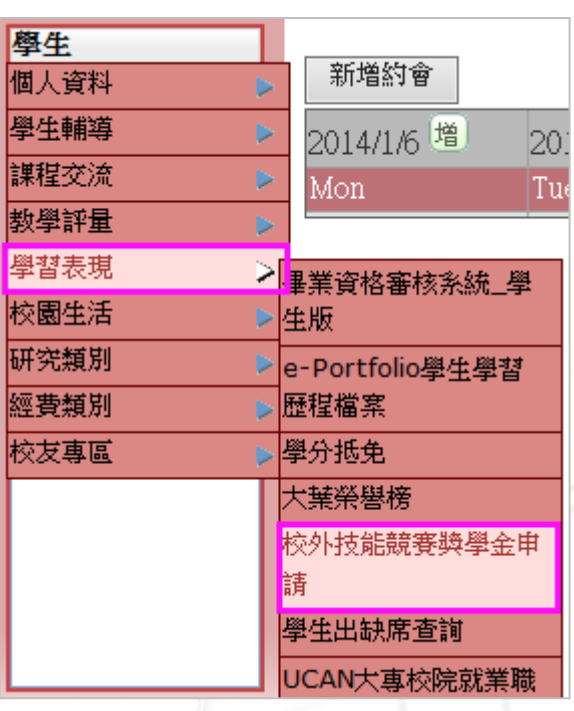

【圖 2】

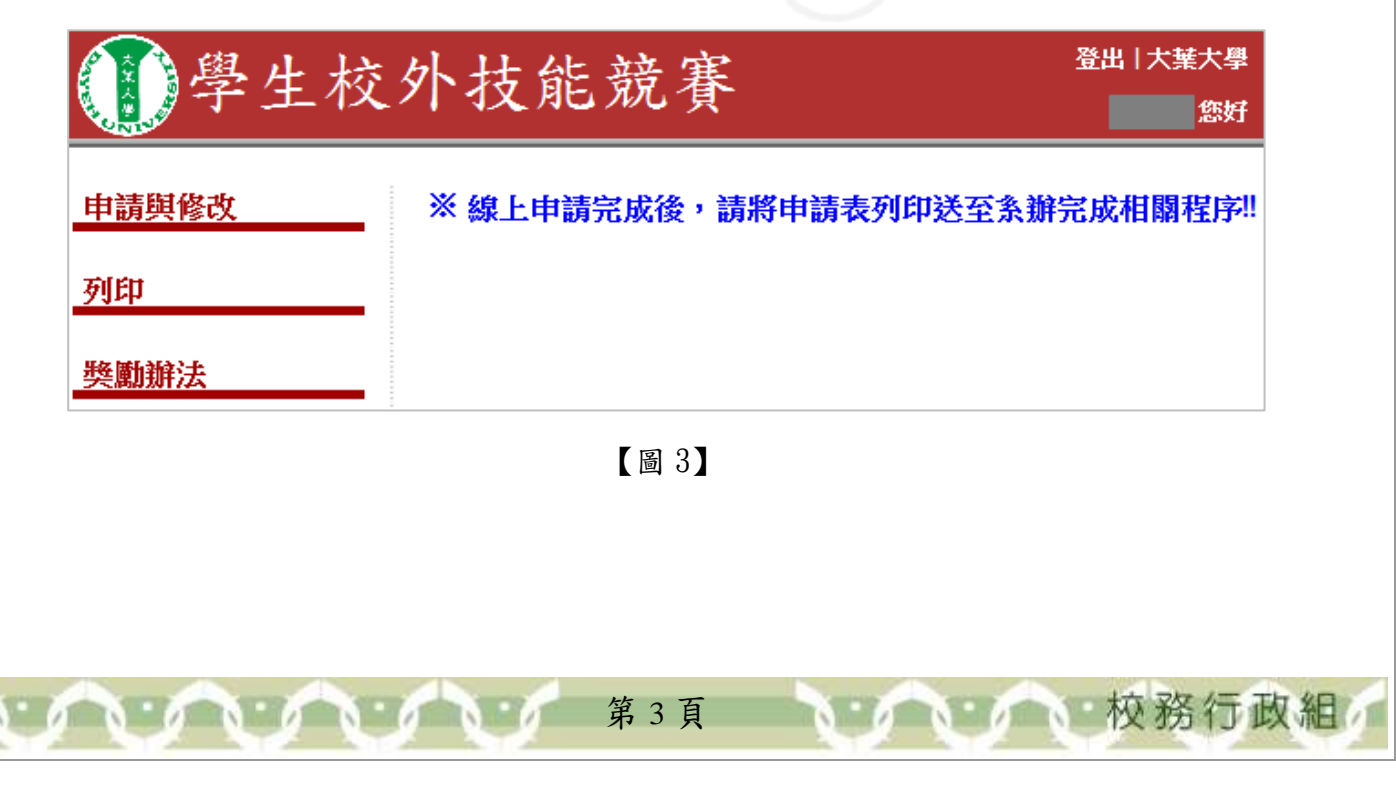

## 學生校外技能競賽系統-使用者版

### <span id="page-4-0"></span>壹、申請與修改

#### <span id="page-4-1"></span>一、申請

□ 電子計算機中心

功能說明:提供申請競賽資料。

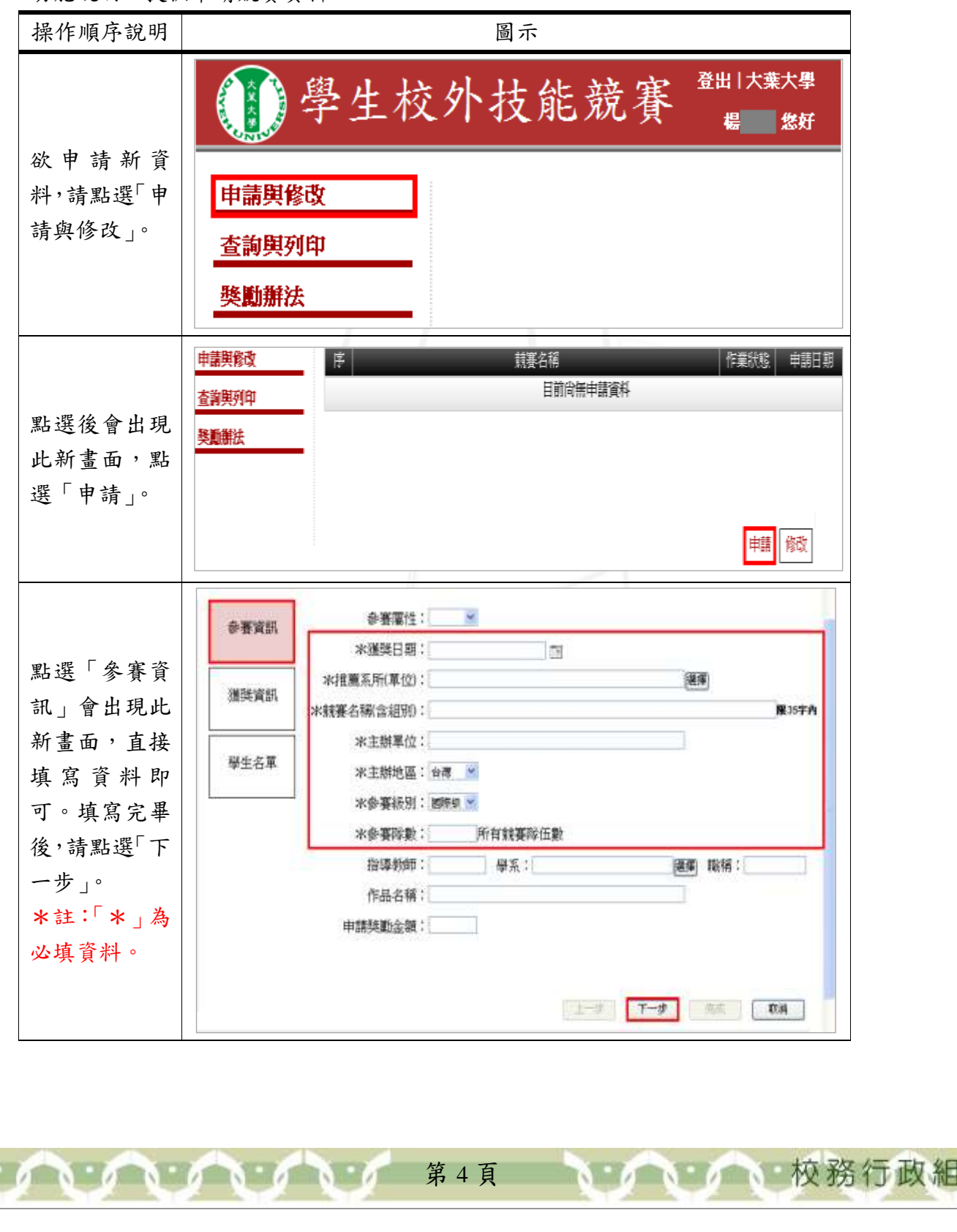

其他

 $\mu$ 

 $\overline{\tau}$ ø

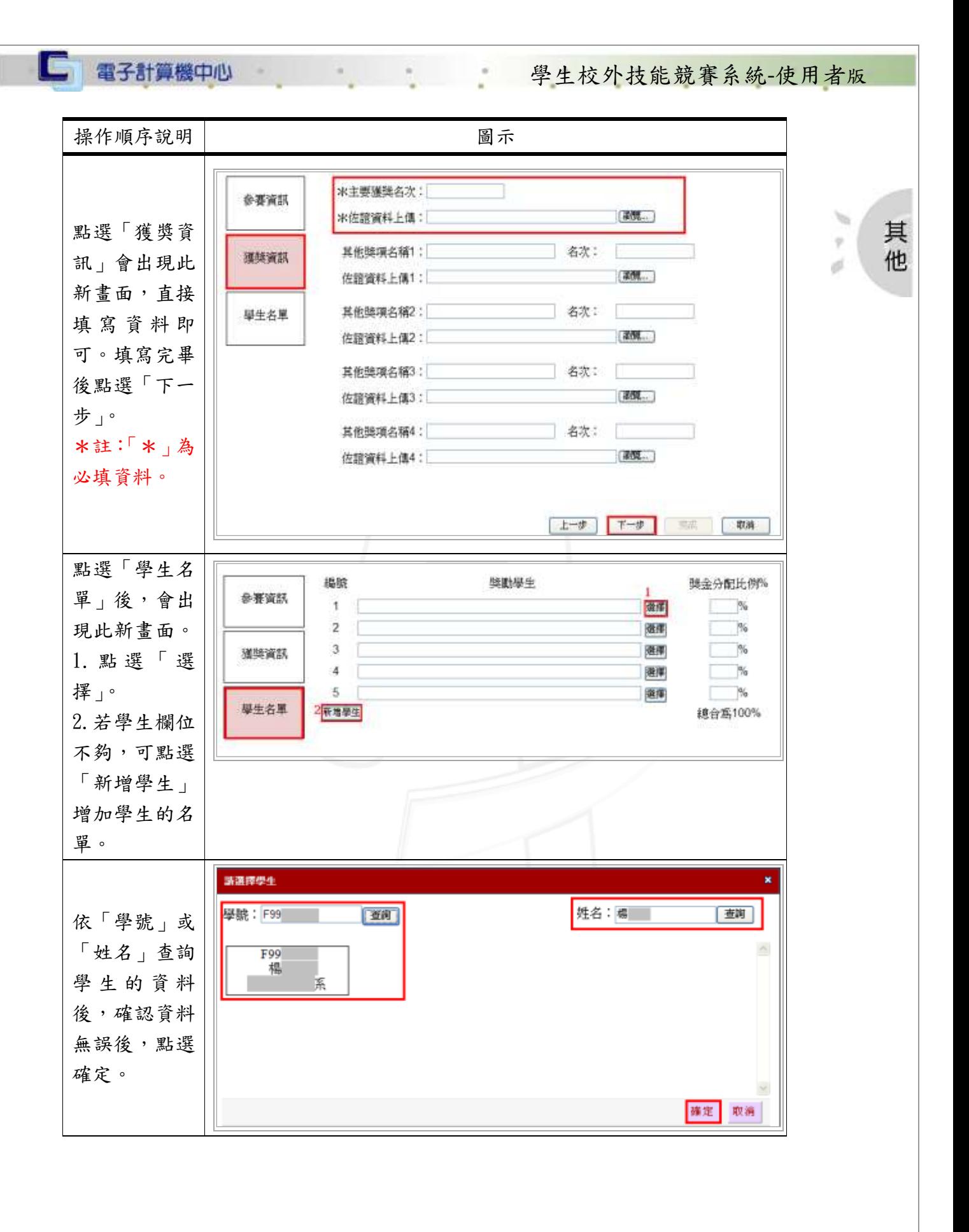

第 5 頁

□ 電子計算機中心 學生校外技能競賽系統-使用者版 操作順序說明 圖示 編號 獎勵學生 獎金分配比例%  $\mathbf{1}$  $F99$ 選擇  $100$  % 國室 其  $\overline{2}$  $\frac{9}{6}$ 選擇  $\boldsymbol{\gamma}$ 他  $\overline{3}$ 選擇  $\overline{\ }$  % ó 請輸入所獎勵  $\overline{4}$ 選擇  $\%$  $\overline{5}$  $\boxed{\phantom{1}}$  % 學生之比例分 選擇 新增學生 總合為100% 配,請依人數 自 行 調 整 比 例,完成後, 請 點 選 「 確 定」。 上一步 下一步 完成 取消 序 競賽名稱 作業狀態 申請日期 此為申請成功 查字典 未審核 之狀態。 2012/09/25  $\mathbf{1}$ 

<span id="page-6-0"></span>二、修改

功能說明:提供修改競賽資料。

\*修改資料一定要在「作業狀態」欄位裡,顯示『未審核』和『審核中』才可進行修改, 如欄位裡顯示『已審核』則無法進行任何修改的動作。

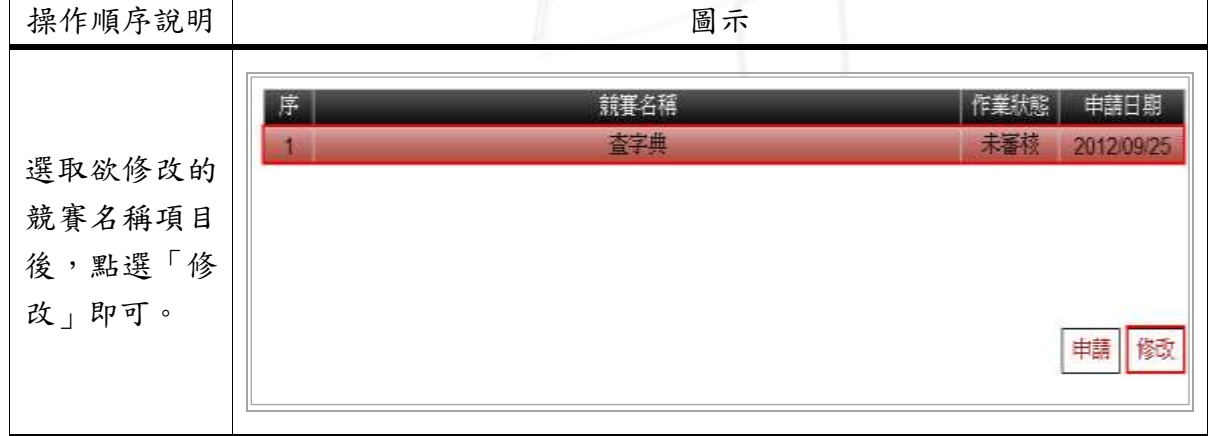

第 6 頁

1 6 1 6 1 校務行政組

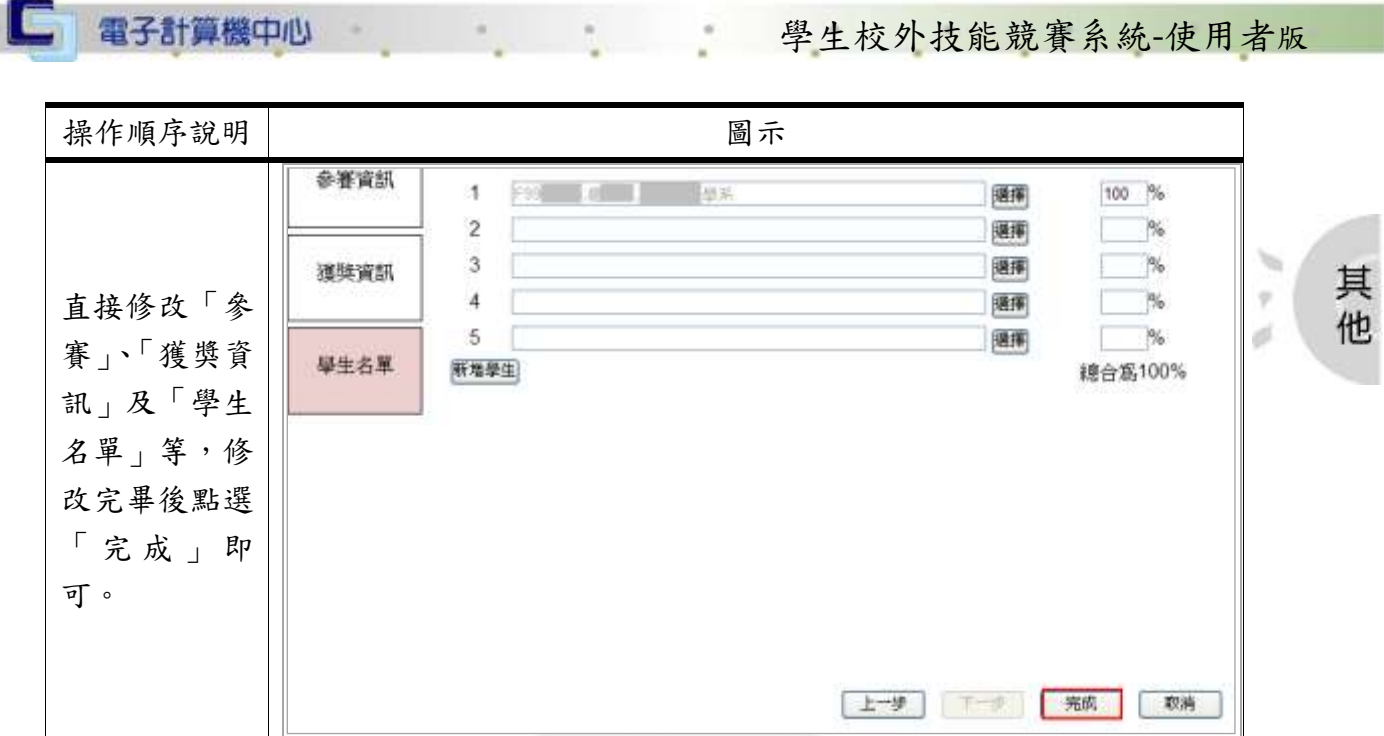

## <span id="page-7-0"></span>貳、查詢與列印

功能說明:提供查詢並列印競賽資料。

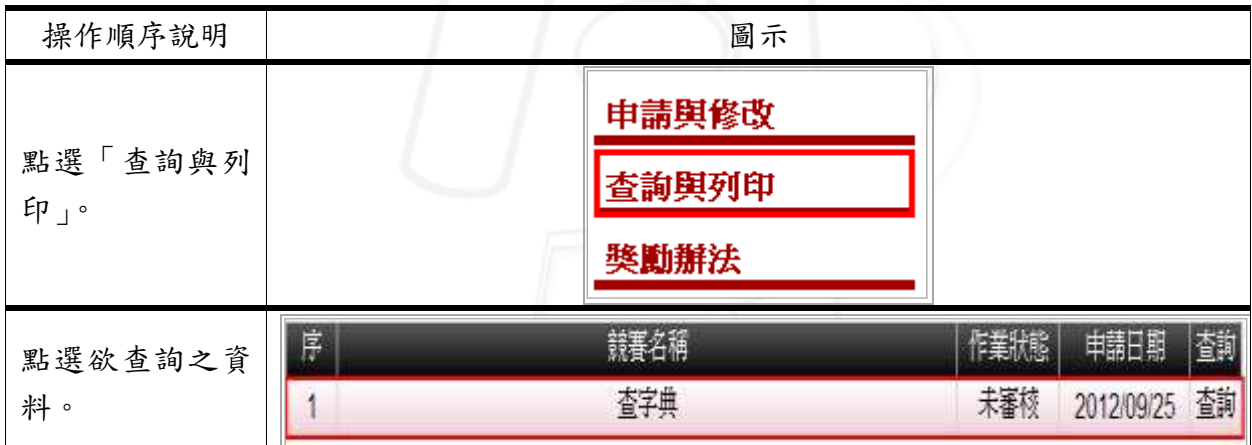

第7頁

小 校務行政組

電子計算機中心

C

#### 學生校外技能競賽系統-使用者版

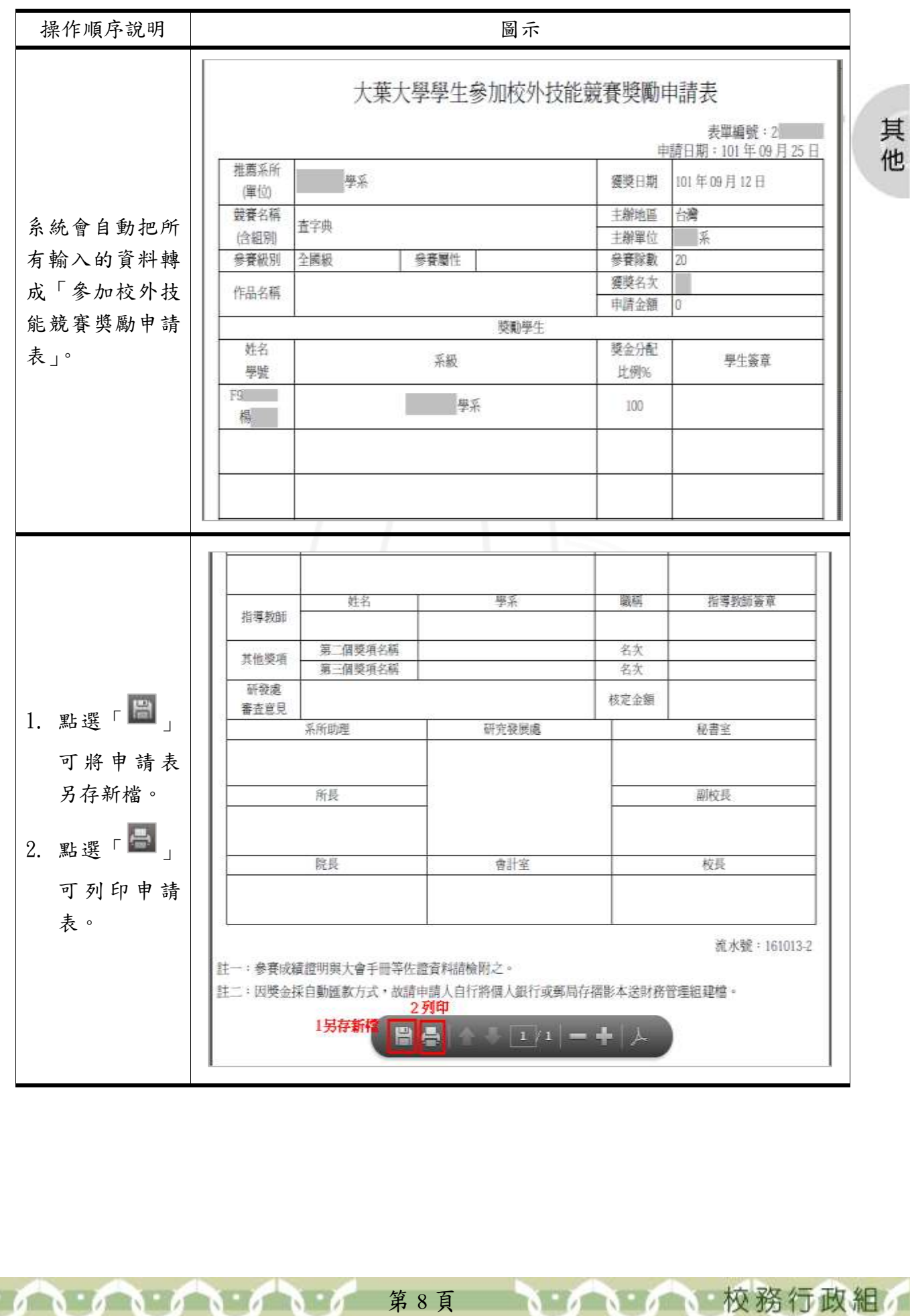